*Quick Reference Guide:*

# *Program Participation Collection*

*This guide explains the process for entering/updating Program Participation Data for students enrolled on the Fall and Test Window count dates and at the time of the End of Year Collection.*

*Topics covered in this Quick Reference Guide include:*

- *Step-by-Step for Program Participation Collection*
- *Entering Program Participation Data*
- *Data Verification*

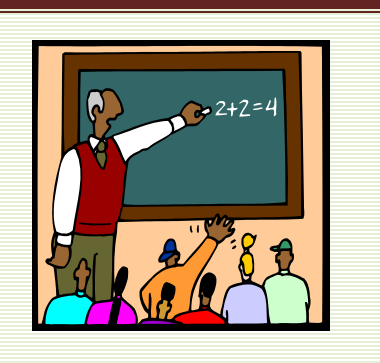

For more information about reporting participation in specific programs, see the Program Participation Verification Guide.

Program Participation data is collected three times per year:

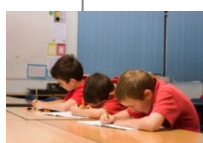

Fall Program Participation data is used to determine student participation in state and federal programs – including Title I, Free/Reduced Meals, LEP (Limited English Proficient), Homeless programs, etc. The collection looks at student participation **as of 10/3/2016 (Fall Count Date)** and must be completed **by October 14, 2016**.

Test Window Program Participation data is used to determine subgroups for AYP calculations. Sub-groups are calculated by Race/Ethnicity, Meal Status (Free/Reduced Lunch), Limited English Proficiency (LEP Status) and Immigrant Status. The collection looks at student participation **as of 3/21/2017 (Test Window Count Date)** and must be completed **by April 4, 2017.**

End of Year Program Participation data is also used to determine student participation in state and federal programs. The collection looks at student participation **as of the last day of the school year** and must be completed **by June 16, 2017.** 

Before beginning this process, there are a few considerations:

- **1. What are the steps to complete the Program Participation Collection?**
	- Steps are listed on page 2. Districts must ensure the enrollment records for all students are properly updated (new students entered and students who have left properly exited) and Program Participation data is accurately entered for all students enrolled on the count dates. *page 3*
- **2. Can I upload data electronically into AIM?**
	- Yes, users may upload a file created by the district's Student Information System (SIS) or created using an Excel Template provided by OPI. *pages 4 and 5*
- **3. How do I mark students as being eligible for Free or Reduced Meal status? Limited English Proficiency?**
	- Identify students who are eligible for Free or Reduced Meals in the FRAM module. *page 8*
	- Identify students who have Limited English Proficiency in the LEP tool. *page 8*
- **4. How do I verify the data I entered is accurate?**
	- The ["Program Participation Verification"](http://opi.mt.gov/pub/AIM/GeneralInformation/AIMHelp/QRG/ProgramParticipation/ProgramParticipationVerificationGuide.pdf) guide explains how to verify your data.

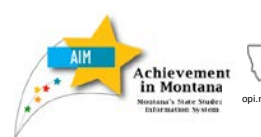

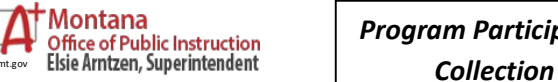

*Program Participation* 

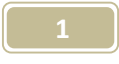

## **STEPS TO COMPLETE THE PROGRAM PARTICIPATION COLLECTION**

Please follow these steps to compete this collection (instructions in this guide):

- 1. Update all enrollments to be accurate as of:
	- October 3, 2016 (Fall Enrollment Count Date) OR
	- March 21, 2017 (Test Window Count Date) OR
	- The last day of school (End of Year)

This is critically important, since missing or inaccurate student enrollments will not be accurately reported for the Program Participation Collection. Specifically, be sure that:

- a. Start Date and Start Status is correctly entered for each enrolled student.
- b. End Date and End Status is correctly entered for each student who has left the school, including Hi SET (formerly GED) students.
- 2. Enter Program Participation information into the ENROLLMENT tab using Direct Entry or File Uploads. *page 4*

The following information is collected on the Enrollment tab under "State Reporting Fields":

Military Connected Status Title 1 Title I Instructional Services (by type) Title I Support Services (by type) Title I Part A Neglected Title I Part D Delinquent Receives Supplemental Educational Services (SES)

Immigrant (date entered US school) 21st Century Foreign Exchange Gifted/Talented Homeless (and type of overnight residence) Unaccompanied Youth Section 504

- *3.* Enter the Program Participation information for Job Corps and MT Youth ChalleNGe on the FLAGS tab using Direct Entry (file upload not available). *page 6*
- *4.* Modify enrollment records for students participating only in MT Digital Academy courses. *page 6*

5. Students who are in licensed day treatment require special reporting treatment. See Day Treatment - [Reporting Students in AIM.](http://www.opi.mt.gov/pub/AIM/GeneralInformation/AIMHelp/QRG/Enrollment/DayTreatmentReportingStudents.pdf)

- 6. Use the FRAM module to enter Free and Reduced Meal Status. *page 8*
- 7. Use the LEP Tool to report students identified as Limited English Proficient (LEP). p*age 8*
- 8. Lock the current IEP for each special education student. *page 9*
- 9. Re-sync data. *page 10*
- 10. Verify data Proceed to the "Program Participation Verification" guide for instructions. *page 10*

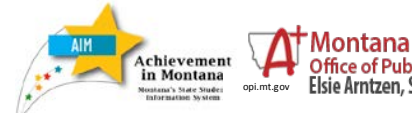

*Program Participation*  **Collection**<br>Collection **Collection**<br>Elsie Arntzen, Superintendent **Collection** 

## **ENTER PROGRAM PARTICIPATION DATA IN THE ENROLLMENT TAB**

Program participation data can either be entered using Direct Entry or uploaded into AIM.

> See instructions for creating and amending enrollments in the **AIM** [New Users Guide.](http://opi.mt.gov/pub/AIM/Collections/BeginningofYearCollection/14_15NewUserGuide.pdf)

## **Direct Entry**

To directly enter Program Participation data into the student's current enrollment record:

*Choose* **Year 16-17** and a school. *Click* the **Search** tab. *Select* **Student**. *Click Go*.

Choose a student and select the **Enrollments** tab. *Click* on the current enrollment record to open it.

Scroll to the **State Reporting Fields**. The fields required for Program Participation are:

- > Military Connected Status\*
- $\triangleright$  Title 1
- $\triangleright$  Title I Instructional Services (by type)
- $\triangleright$  Title I Support Services (by type)
- $\triangleright$  Title I Part A Neglected
- $\triangleright$  Title I Part D Delinquent
- $\triangleright$  Receives Supplemental Educational Services (SES)
- Migrant (IGNORE)\*\*
- $\triangleright$  Immigrant (date entered US school)
- $\geqslant$  21st Century\*
- $\triangleright$  Foreign Exchange
- Gifted/Talented
- $\triangleright$  Homeless (and type of overnight residence)\*
- Unaccompanied Youth
- $\triangleright$  Section 504

After entering all relevant program participation information*, click* **Save**.

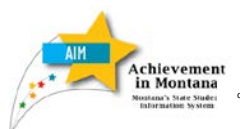

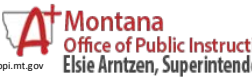

**STOP**<br>Enrollments must be accurately entered as of 1) October 3, 2016; 2) March 21, 2017; or 3) the last day of school before proceeding.

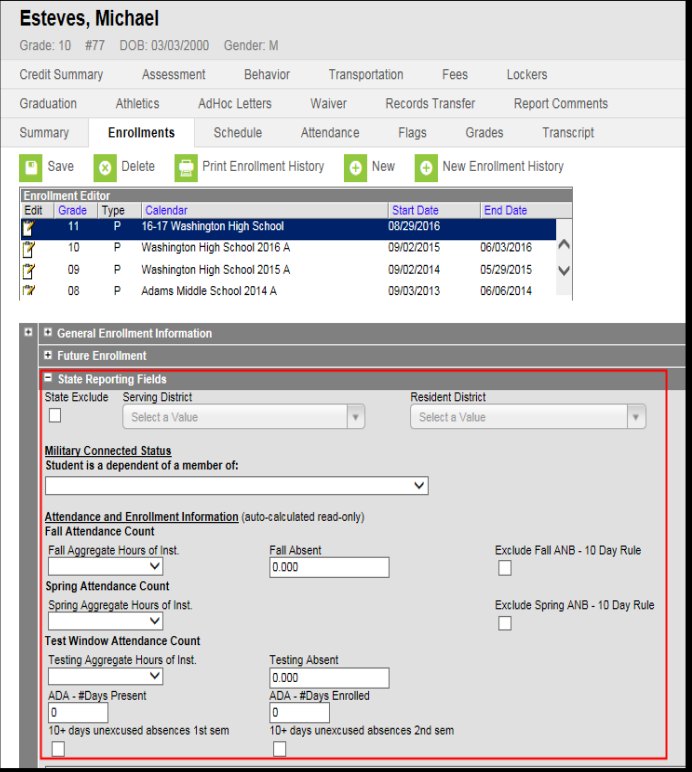

#### NOTES:

**\*** Once the student is identified any time during the year in **Military Connected Status, 21st Century, or Homeless**, do not unmark the status for the remainder of the year.

**\*\***Ignore the **Migrant** box, which will be checked and maintained by the OPI Migrant Program staff.

*Program Participation*  **Collection**<br> *Collection*<br>
Elsie Arntzen, Superintendent<br>
Collection

## **File Upload (OPTION 1 - Extract File)**

Districts may have an option to create an extract file from their district Student Information System (SIS) to upload the Program Participation data into AIM. Follow instructions from your SIS vendor to create an upload file in the \*.tsv or \*.txt format.

• Demographics and enrollments (uploaded) records in AIM must be up to date prior to this program participation upload. *(See [Beginning of Year Verification](http://www.opi.mt.gov/pub/AIM/Collections/BeginningofYearCollection/BeginningofYearVerification.pdf) guide, page 10 of that guide)*

After creating the extract file from the SIS system, upload it as follows:

From the **Index**, expand **MT State Reporting**/ **MT Data Upload**. For **Import Type**, *select Program Participation*. For **Work to Perform**, select *Validate and Test File***.** Browse for the \*.tsv or \*.txt file. Click *Upload*.

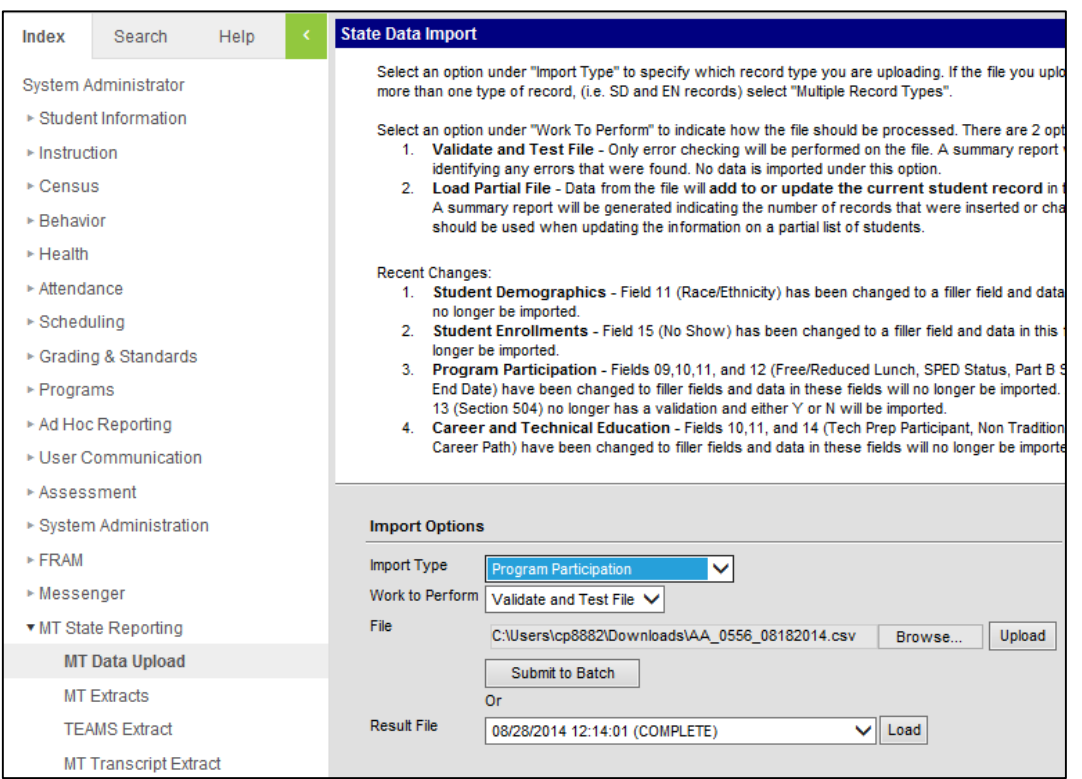

Check the **Import Results Summary** for *Errors* and *Warnings*. The *Errors* must be corrected before uploading. The *Warnings* are messages about potential issues with uploading students; please check these thoroughly before proceeding with the upload. .

When all *Errors* have been cleared and *Warnings* checked, change the **Work to Perform** to *Load Partial File*. The **Import Type** should be *Program Participation*. Browse for the file and *click* **Upload**.

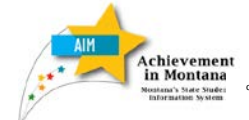

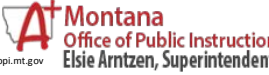

*Program Participation*  **Collection**<br> *Collection*<br>
Elsie Arntzen, Superintendent<br>
Collection

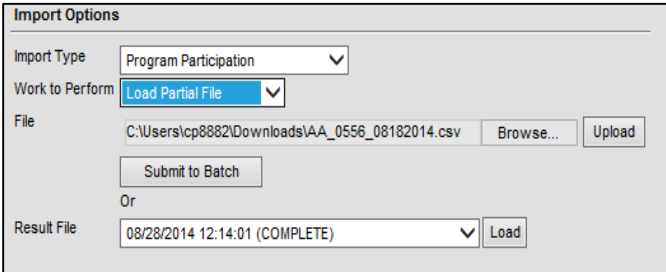

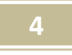

## **File Upload (OPTION 2 - Excel Template)**

Districts may use the OPI **Student Program Participation Template** to prepare a file that can be uploaded to enter student participation data into AIM.

• Demographics and enrollments (uploaded) records in AIM must be up to date prior to this program participation upload. *(Se[e Beginning of Year Verification,](http://www.opi.mt.gov/pub/AIM/Collections/BeginningofYearCollection/BeginningofYearVerification.pdf) page 10 of that guide)*

The **Student Program Participation Template** is available on the OPI AIM Webpage. From th[e AIM](http://opi.mt.gov/Reports&Data/AIM/)  [Webpage,](http://opi.mt.gov/Reports&Data/AIM/) navigate to **[AIM File Upload Templates](http://opi.mt.gov/Reports&Data/AIM/#gpm1_2)**. Open and Save the **Student Program Participation Template.**

Open the **Student Program Participation Template**. Enter the required information, shown in red, for each student.

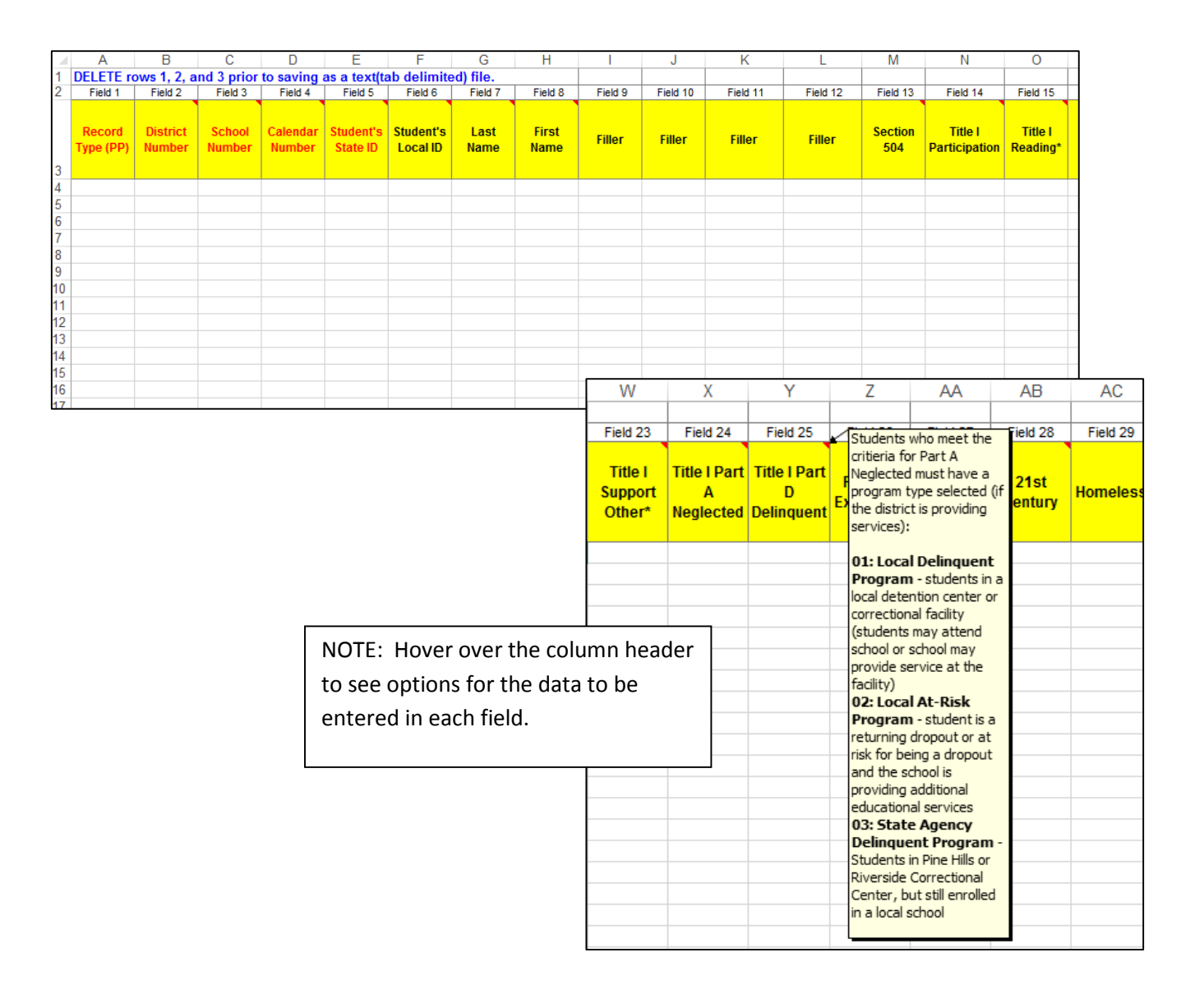

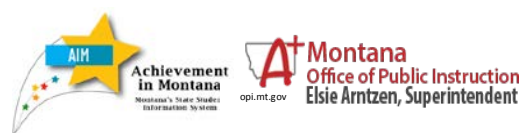

*Program Participation*  **Collection Elsie Arntzen, Superintendent Collection** 

After entering all data, delete the first three rows of the file and save as a \*.tsv or \*.txt file. Open the \*.tsv or \*.txt file and *insert the header row* (HD *tab* date *tab* time *tab* MT9.1). Save the file.

Follow the instructions to upload the file, see above.

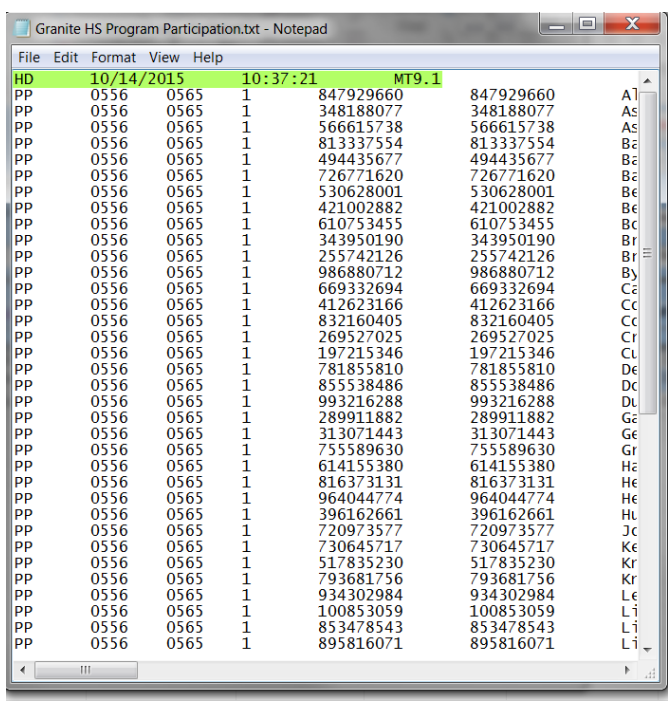

## **ENTER PROGRAM PARTICIPATION IN THE FLAGS TAB - Job Corps, Youth ChalleNGe**

Participation in Job Corp and Youth ChalleNGe is indicated in AIM by entering a flag on the Flags tab in the student enrollment. This must be done manually, since there are no upload options for the Flags tab.

Students enrolled in Job Corps or MT Youth ChalleNGe may be enrolled at the district if they meet certain requirements.

• For more specific information about enrollment requirements and reporting students in AIM, see the MT Programs - [Montana Youth ChalleNGe](http://www.opi.mt.gov/pub/AIM/Collections/MTProgramsJobCorpYouthChallengeMTDA.pdf) and the MT Programs – MT Programs Job Corps & [MTDA](http://www.opi.mt.gov/pub/index.php?dir=AIM/Collections/&file=MTProgramsJobCorpsMTDA.pdf) reference guides.

Job Corps and Youth ChalleNGe students must have:

1) An enrollment in the district. On the **Enrollments** tab, the Start Date is the student's entrance to the school year at this school.

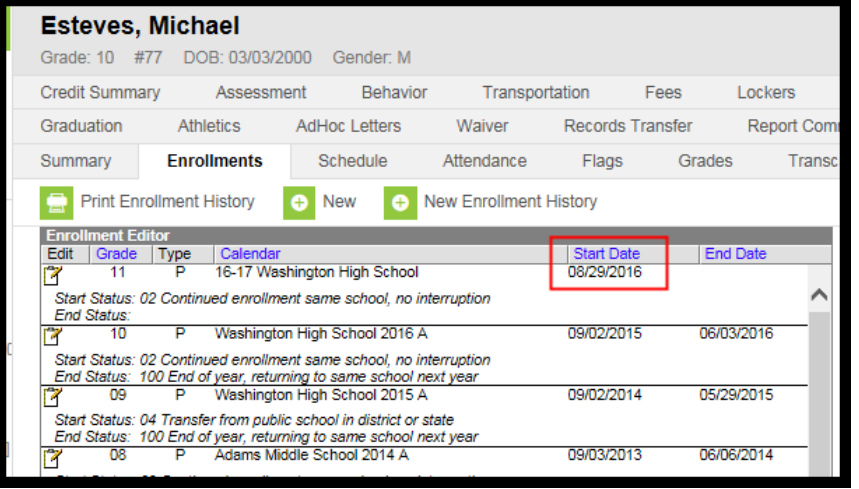

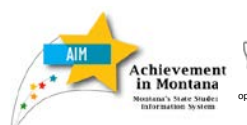

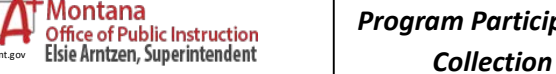

*Program Participation* 

2) A flag on the **Flags** tab showing participation in the program.

When the student starts the Jobs Corps or Youth ChalleNGE Program, *click* **Flags**.

Under **Flags***, Click* New, *Select* **Job Corps** or **MT Youth ChalleNGe**.

*Enter* the **Start Date** of the student's participation in the program.

• If a student has left Job Corps or Youth ChalleNGe, enter the Exit Date.

**NOTE: A student who takes a HiSET (formerly known as GED) test at the center must be exited prior to the student's test date. On the Enrollment record, enter the End Date and the non-dropout code of 175- Transfer to Montana Youth ChalleNGe.** 

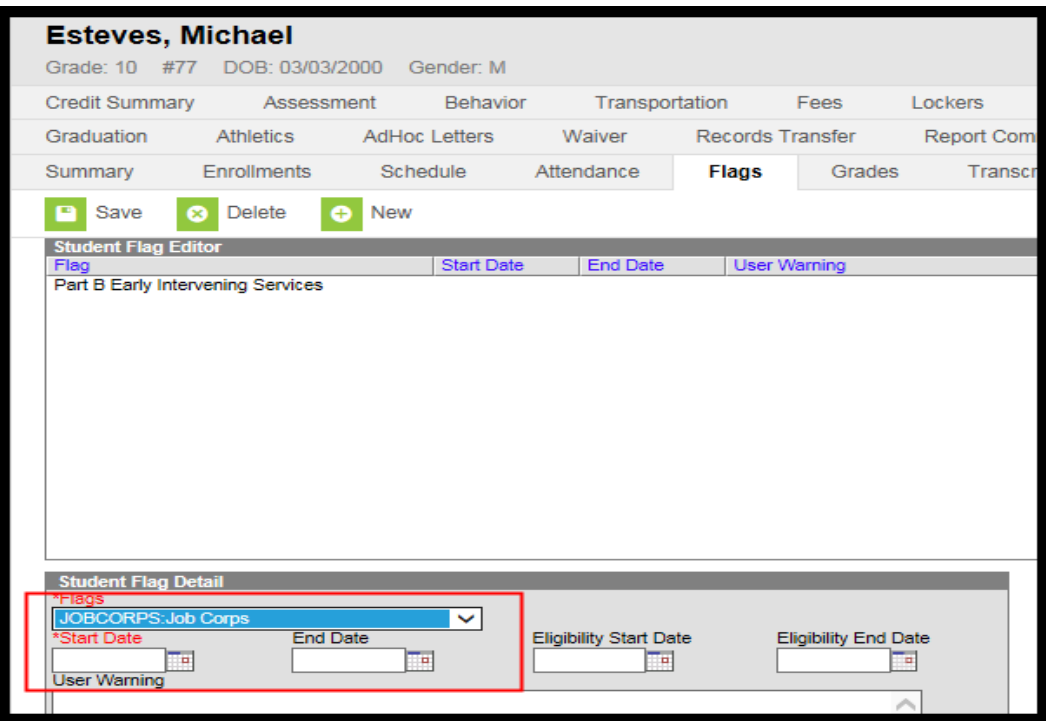

## **ADJUSTING ENROLLMENTS FOR MT DIGITAL ACADEMY STUDENTS**

MT Digital Academy students are enrolled through public school districts and are enrolled in AIM the same as other students. No additional enrollment data is needed in AIM.

• If a student is primarily enrolled in any other type of school (e.g., home school, private school, etc.) and is enrolled in the public school only to access the MT Digital courses, report the student with **Service Type** of *S: Partial*.

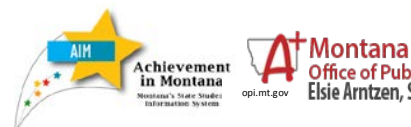

*Program Participation*  **Collection**<br>Collection **Collection**<br>Elsie Arntzen, Superintendent **Collection** 

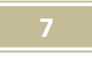

#### **FRAM MODULE**

The **FRAM** module allows districts to track changes to the Free/Reduced Meal status throughout the year.

**NOTE:** Meal Status is no longer entered in the student enrollment. All Free/Reduced Meal Status information **must** be entered through the **FRAM**  module.

For more detailed information on entering FRAM data see the [FRAM](http://opi.mt.gov/pub/AIM/GeneralInformation/AIMHelp/QRG/ProgramParticipation/FRAMDirectEntryFileUpload.pdf)  [Direct Entry or File Upload](http://opi.mt.gov/pub/AIM/GeneralInformation/AIMHelp/QRG/ProgramParticipation/FRAMDirectEntryFileUpload.pdf) guide.

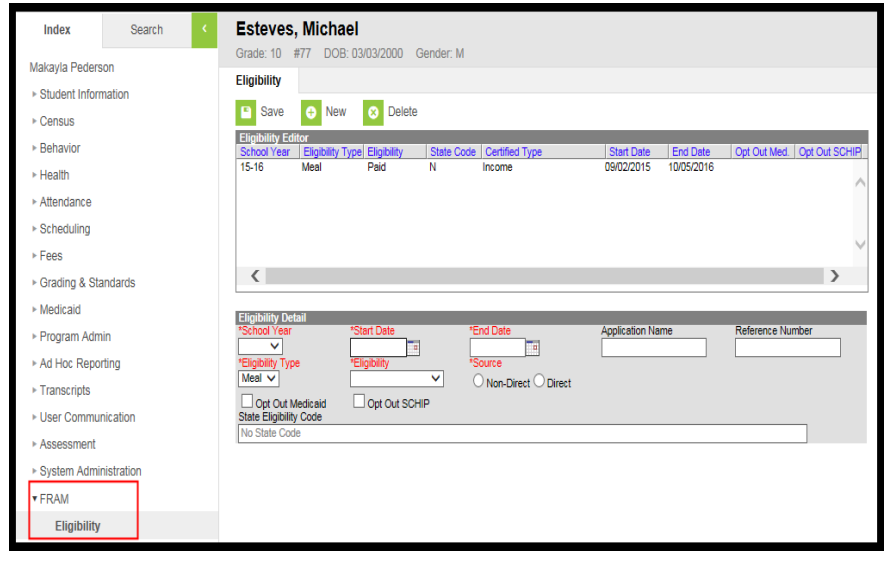

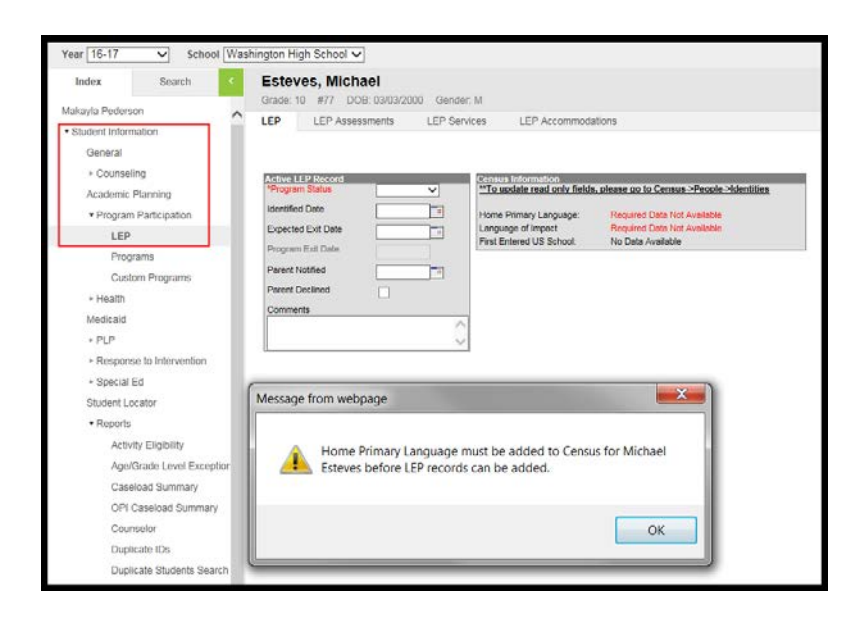

## **LEP TOOL**

The ELP test is given to students with a current identification as Limited English Proficient (LEP) by a local school district.

For each LEP student, *Enter* a **Language of Impact** and **Home Primary Language** on the student's **Demographics** tab.

On the **LEP** tab, *Enter* **Program Status** and **Date 1st Identified as LEP***.*

• For an LEP student determined to be proficient by the district, enter **Date English Proficient**. Their Program status becomes *02: Former LEP*.

For more detailed information on entering students as LEP, see the [LEP Tool Guide.](http://www.opi.mt.gov/pub/AIM/GeneralInformation/AIMHelp/QRG/ProgramParticipation/LEPToolGuide.pdf)

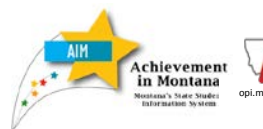

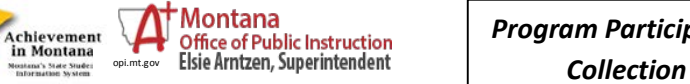

*Program Participation* 

#### **LOCK CURRENT/COMPLETED IEPs**

The completed IEP for each special education student must be locked for the Fall and Test Window counts.

From **Search**, *select* the student by last name. *Click* **Go**.

From the **Index**, *select* **Student information/Special Ed/General**. *Click* **Documents.**

*Highlight* the IEP in the **Documents List**. Note that the Document Detail lists **"Locked: No**", so the IEP must be locked. To lock it, click Lock/Unlock. The Document Detail will change to **"Locked: Yes"**.

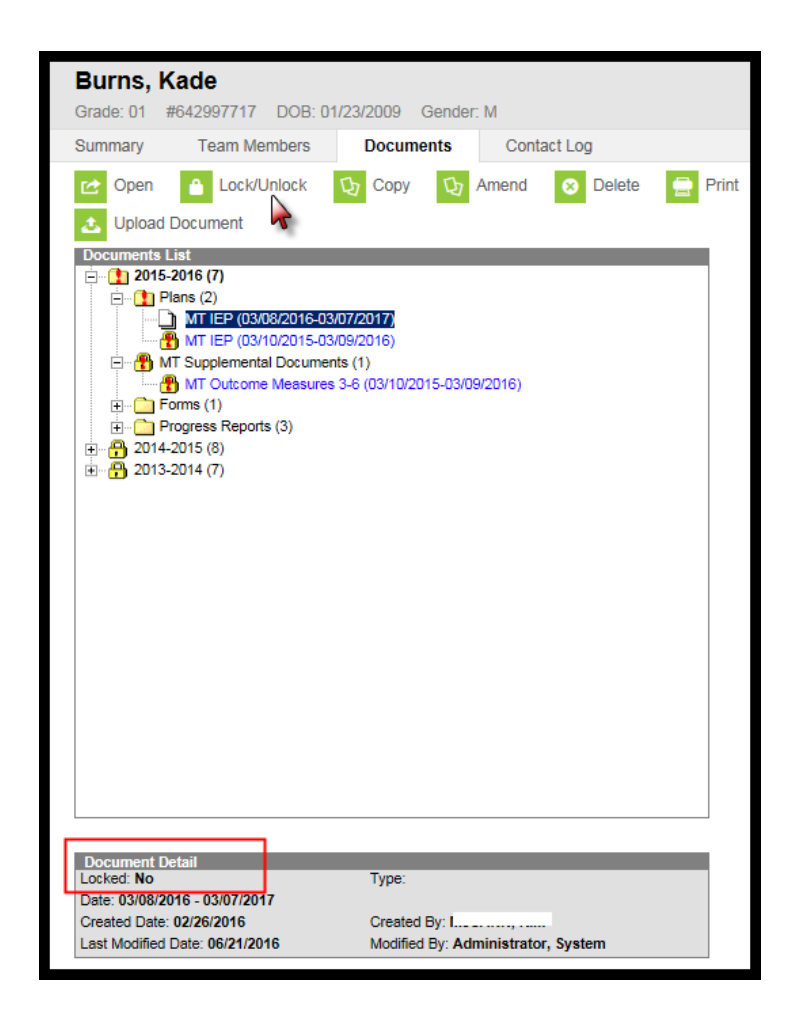

**NOTE:** Use the **Print** option to view a locked IEP. Using the **Open** option will unlock the IEP and may cause it to be ineligible for state reporting or have legal ramifications.

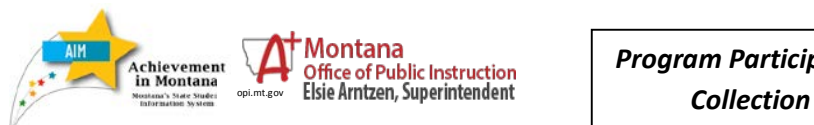

*Program Participation* 

#### Batch Resync Selective Sync

State Data Resynchronizatio

h<br>Administrato \* Student Information

Cancus

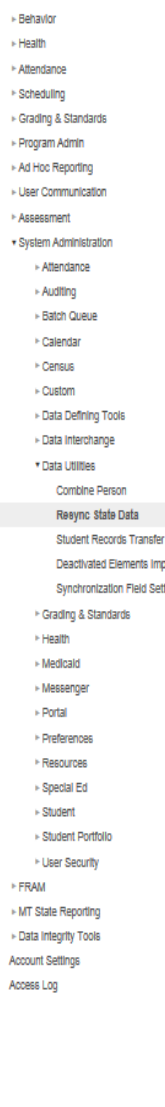

Resuns Data For The Current School Year (2016-2018)  $\overline{\mathsf{M}}$  Check dependencies п  $\overline{\mathbf{v}}$ District 06/17/2016 00:06:03 Processed: 1 Errors: 0  $\circ$ 06/17/2016 00:06:04 Processed: 3 Errors: 0  $\overline{\textbf{v}}$  $\equiv$  School  $\circ$  $\Box$ Calendar  $\overline{\textbf{v}}$ 06/17/2016 00:06:04 Processed: 3 Errors: 0  $\circ$  $\Box$ 05/25/2016 12:32:30 Processed: 0 Errors: 0 CourseBection  $\circ$  $\overline{\mathbf{v}}$ 06/17/2016 00:06:04 Processed: 3 Errors: 0 BcheduleBtructure  $\circ$  $\Box$ 05/25/2016 12:32:30 Processed: 3 Errors: 0  $\circ$ TermSchedule  $\Box$ D Period Schedule 05/25/2016 12:32:30 Processed: 3 Errors: 0  $\circ$ 05/25/2016 12:32:30 Processed: 0 Errors: 0  $\Box$ Day  $\circ$ 06/17/2016 00:06:04 Processed: 3 Errors: 0  $\overline{\mathbf{v}}$ AstructureGradeLevel  $\circ$ 06/17/2016 00:06:04 Processed: 288 Errors: 0 0  $\overline{\mathbf{z}}$ Personidentity  $\circ$ 05/25/2016 12:32:30 Processed: 0 Errors: 0  $\Box$ Behavioritype  $\Omega$  $\Box$ BehaviorResolutionType 05/25/2016 12:32:30 Processed: 0 Errors: 0  $\Box$ BehaviorResponseType 05/25/2016 12:32:30 Processed: 0 Errors: 0  $\circ$  $\Box$ Behavior 05/25/2016 12:32:30 Processed: 0 Errors: 0  $\circ$  $\Box$ CensusContactSummary 05/25/2016 12:32:30 Processed: 169 Errors: 0 (C) act  $\Box$  $\bullet$ ContactLog 05/25/2016 12:32:31 Processed: 0 Errors: 23 tinos  $\Box$ Employment 05/25/2016 12:32:31 Processed: 19 Errors: 0  $\circ$  $\Box$ EmploymentAssignment 05/25/2016 12:32:31 Processed: 50 Errors: 0  $\circ$  $\square$ 05/25/2016 12:32:31 Processed: 0 Errors: 0 EmploymentBackground  $\circ$ 05/25/2016 12:32:31 Processed: 0 Errors: 0  $\Box$ EmploymentCredential  $\circ$  $\overline{\mathbf{v}}$ 06/17/2016 00:06:04 Processed: 264 Errors: 0 0  $\Box$ Enrollment 05/25/2016 12:32:31 Processed: 89 Errors: 0 0  $\Box$ Graduation 05/25/2016 12:32:31 Processed: 0 Errors: 0  $\Box$  $\Box$  Roster  $\circ$ RosterVerificationRequest 05/25/2016 12:32:31 Processed: 0 Errors: 0  $\circ$  $\Box$  $\Box$ RosterVerificationBection 05/25/2016 12:32:31 Processed: 0 Errors: 0  $\circ$  $\Box$ 05/25/2016 12:32:31 Processed: 0 Errors: 0  $\circ$ RosterVerificationSectionStaff  $\Box$ RosterVerificationBectionBtudent 05/25/2016 12:32:31 Processed: 0 Errors: 0  $\circ$  $\Box$ 05/25/2016 12:32:31 Processed: 25 Errors: 21  $\bullet$ Evaluation  $\Box$ 05/25/2016 12:32:31 Processed: 206 Errors: 0 ( **TTeamMember**  $\Box$  $\Box$ Plan 06/16/2016 23:01:02 Processed: 451 Errors: 2 0  $\Box$ PlanProgressReport 05/25/2016 12:32:31 Processed: 292 Errors: 6 0  $\Box$ Form 05/25/2016 12:32:31 Processed: 281 Errors: 0 0 05/25/2016 12:32:31 Processed: 0 Errors: 0  $\circ$  $\Box$ HealthScreening 05/25/2016 12:32:31 Processed: 0 Errors: 0  $\Box$ ImmCertificate  $\circ$  $\Box$ LEP 05/25/2016 12:32:31 Processed: 3 Errors: 0  $\circ$  $\Box$ 05/25/2016 12:32:31 Processed: 0 Errors: 0  $\circ$ LepBervice  $\Box$ LepAccommodation 05/25/2016 12:32:31 Processed: 0 Errors: 0  $\circ$  $\Box$ 05/25/2016 12:32:31 Processed: 0 Errors: 0 Medicaldinsurance  $\circ$  $\Box$ 05/25/2016 12:32:31 Processed: 55 Errors: 0 POBEIGINIty  $\circ$  $\Box$ 05/25/2016 12:32:31 Processed: 340 Errors: 0 0 ProgramParticipation  $\Box$ PublishedTabCustomBtudent 05/25/2016 12:32:31 Processed: 0 Errors: 0  $\circ$  $\Box$ 05/25/2016 12:32:31 Processed: 0 Errors: 0 .<br>Ted  $\circ$ 05/25/2016 12:32:31 Processed: 0 Errors: 0  $\square$ TestBoore  $\circ$ 05/25/2016 12:32:31 Processed: 0 Errors: 0  $\circ$  $\Box$ TranscriptCourse8E

This tod will selectively resprononize data from the district efficies and the respective and incorporation of the selection of the selection and the selection when the selection when the selection when the selection when

#### **RESYNC DATA**

A data sync is required for all file uploads. It is recommended to sync data before collection due dates.

This process syncs the data from Montana Edition and District Edition schools to the State for use in state reporting.

From the **Index**, expand **System Administration/Data Utilities/***Resync State Data*. If syncing data from the 2016-17 year, set the *Year* to 2016-17. If syncing data from the 2015-16 year, set the *Year* to 2015-16.

To sync **Enrollments** check the box for *Enrollment*. All connected data elements will automatically populate.

At the bottom,

#### click *Send Resync*.

The green radio buttons indicate a successful resync of data, and a message will appear in the **Process Inbox**.

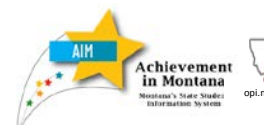

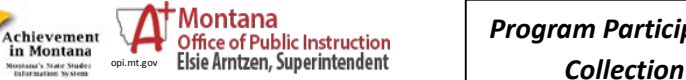

 $\Box$ 

 $\Box$ 

Send Resync

Vaccine8hot

PersonidentityNoBtateIDOnly

*Program Participation* 

05/25/2016 12:32:31 Processed: 0 Errors: 0

05/25/2016 12:32:30 Processed: 0 Errors: 0

 $\circ$ 

 $\circ$ 

#### **DATA VERIFICATION**

The first step in the data verification process is to make sure the data is correct at the district level! This may involve a dialogue with specific program staff, including the Title I Director, SPED Director, lunch staff, etc.

If the data in the district's local Student Information System (SIS) is incorrect, the data in the AIM MT Edition will likely be incorrect as well.

Once the data is transferred to AIM (either by direct entry or file upload), there are numerous tools in Infinite Campus to verify data, including the **Student Information Reports** (see instructions on following pages) and the **Ad Hoc Reporting** tool.

The **[Program Participation Verification Guide](http://www.opi.mt.gov/pub/AIM/GeneralInformation/AIMHelp/QRG/ProgramParticipation/ProgramParticipationVerificationGuide.pdf)** explains how to use these reports and tools to verify data accuracy and completeness.

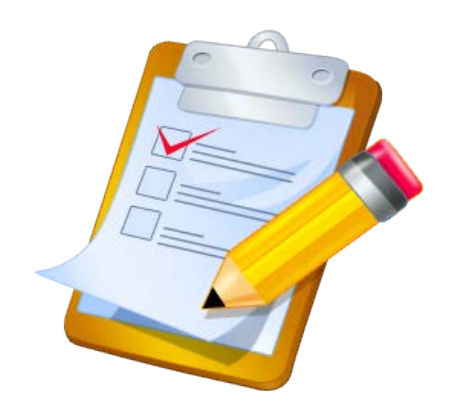

For assistance please contact the OPI AIM Help Desk at [opiaimhelp@mt.gov](mailto:opiaimhelp.mt.gov) or 1-877-424-6681.

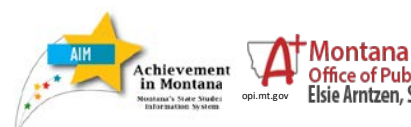

*Program Participation*  **Collection**<br>Collection **Collection**<br>Elsie Arntzen, Superintendent **Collection** 

March 2017

**11**